## トーカイセキュリティ答

防犯カメラシステム 【Bosch Video Client】

簡易取扱説明書 (Ver. 1.0)

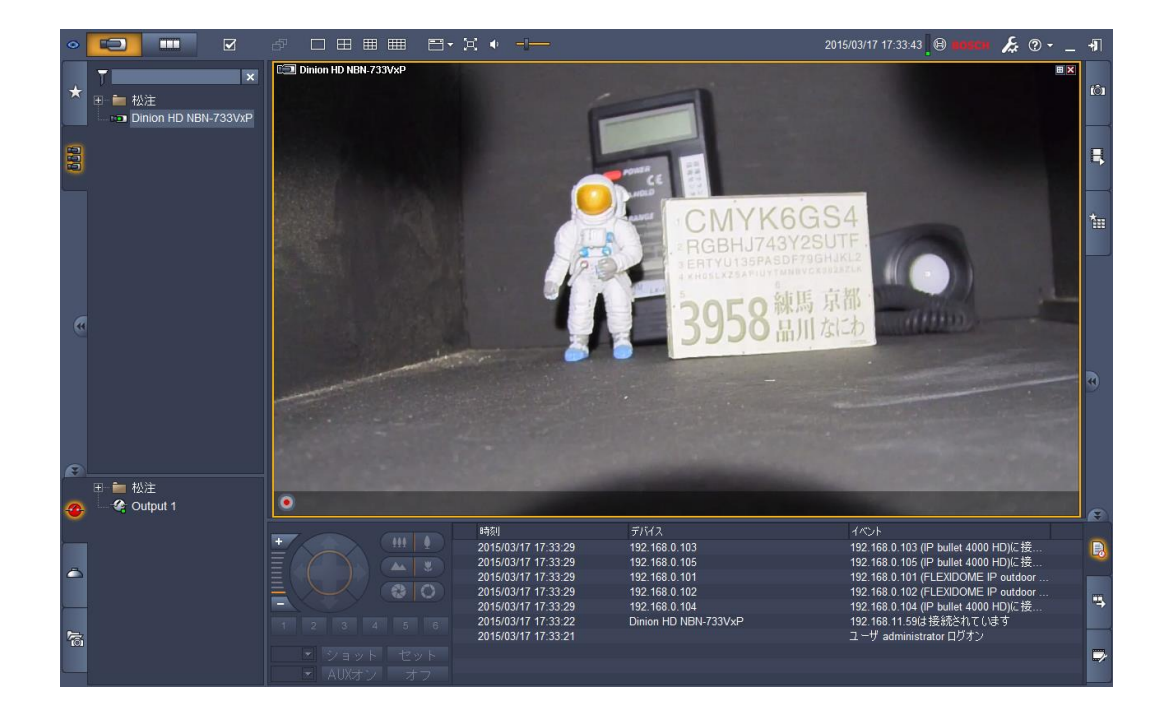

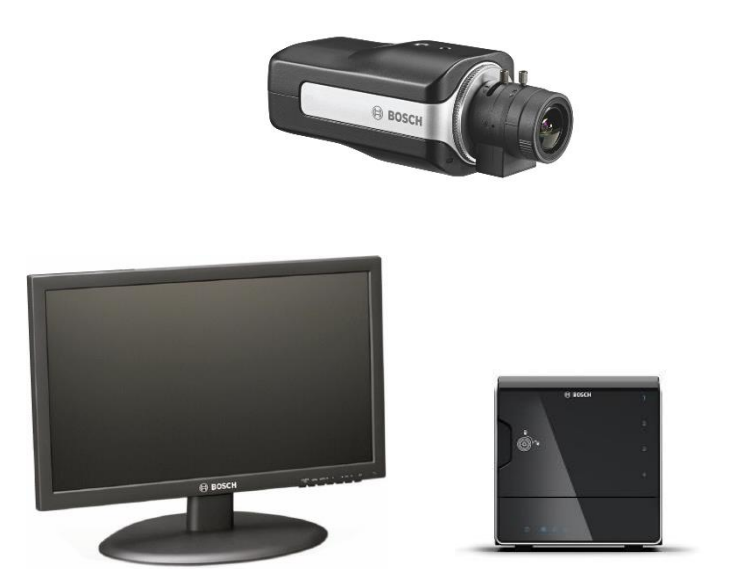

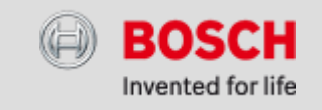

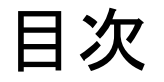

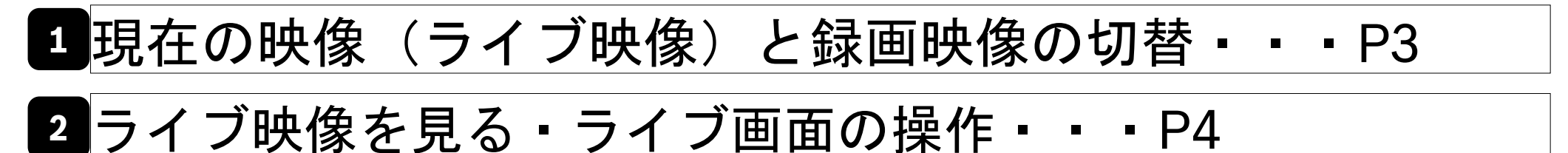

録画映像を見る・・・P10

録画映像の取り出し・・・P12

サーバーの起動・・・P13(停電復帰時用)

サーバーの終了・・・P13(停電時用)

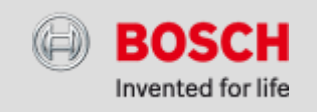

## **1** 現在の映像(ライブ映像)と録画映像の切替

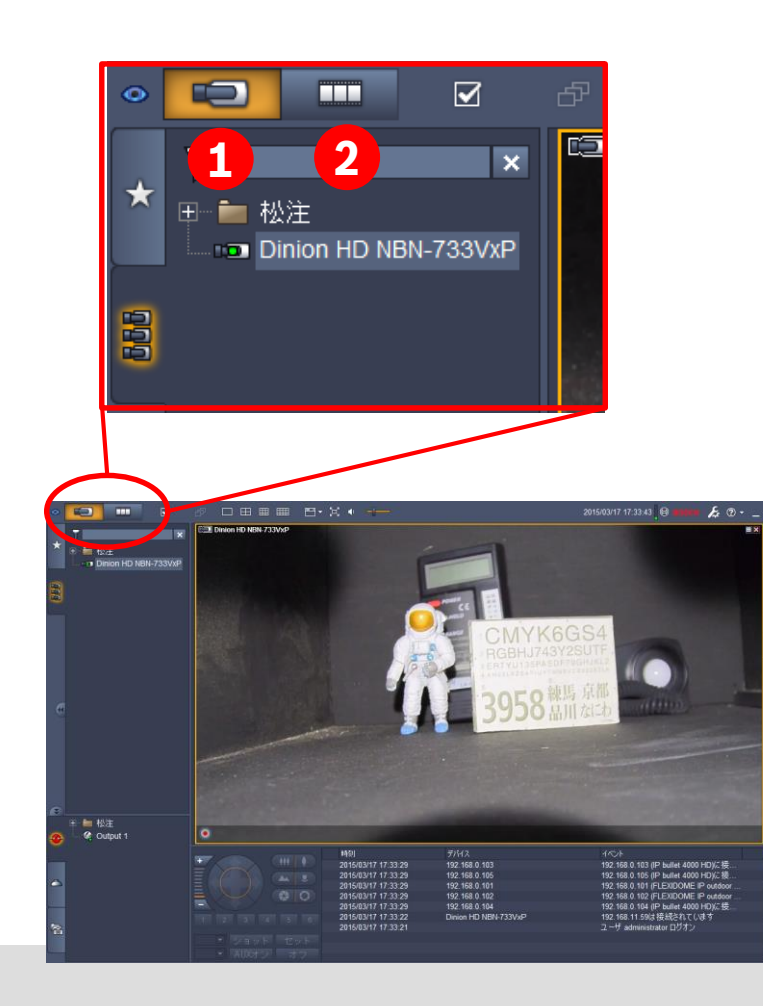

- ライブ映像を見る ライブ画面ボタン████████<mark>1</mark> をクリックします。  $\Rightarrow$ P4 $\sim$
- → 録画映像を見る 録画再生画面ボタン | **□ | 2** をクリックします  $\Rightarrow$ P10 $\sim$

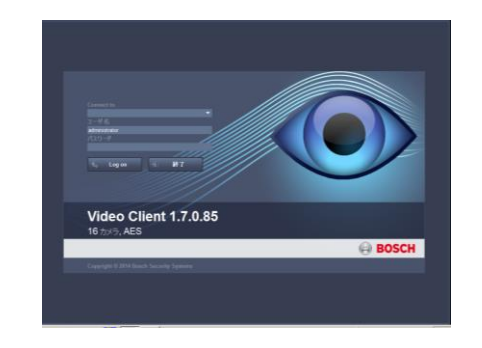

※ソフト起動時この画面が表示されたら、 ユーザー名; administrator と打ち込log onボタンを押してください。

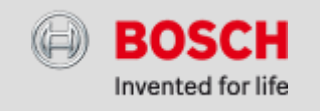

## ライブ映像を見る・ライブ画面の操作

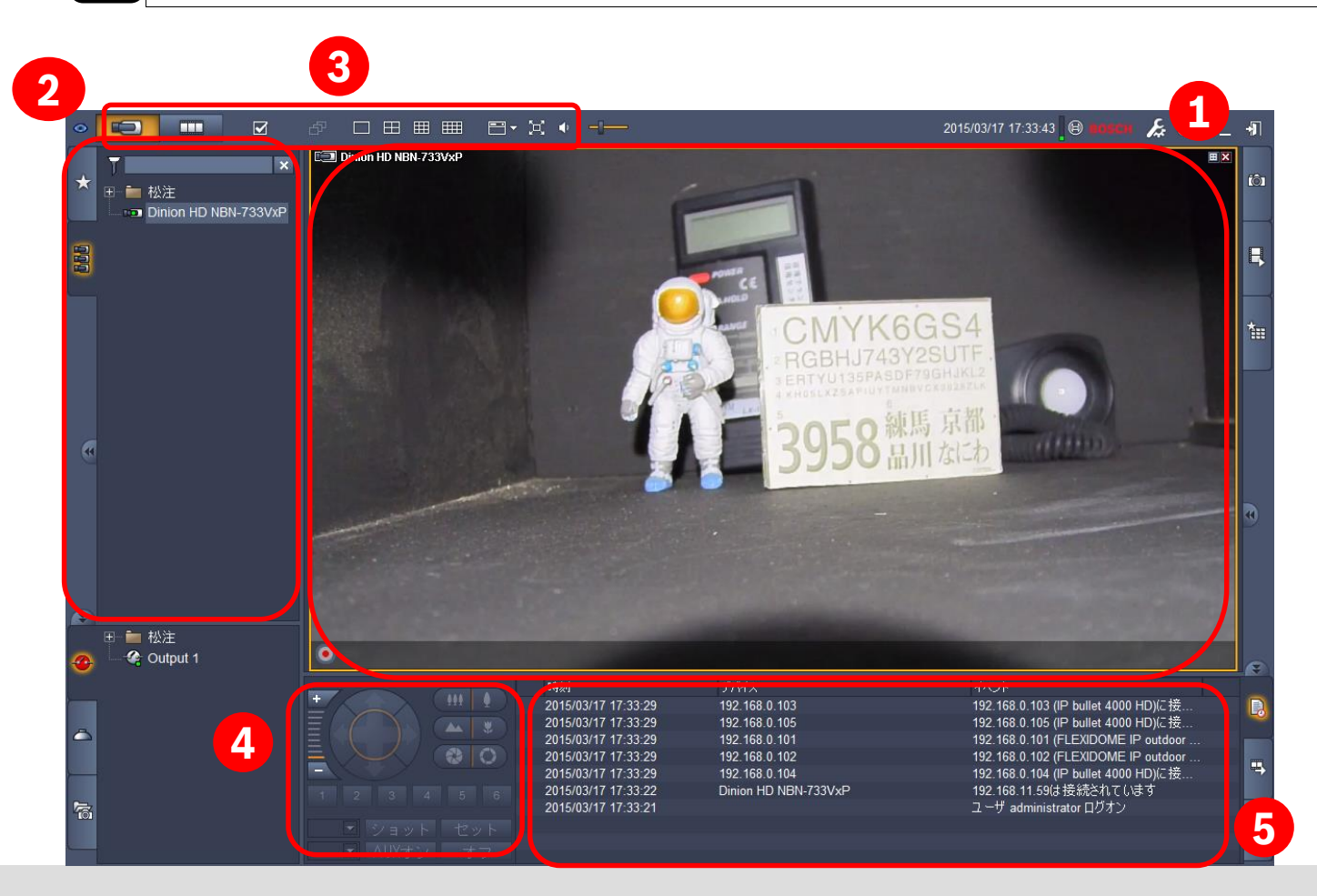

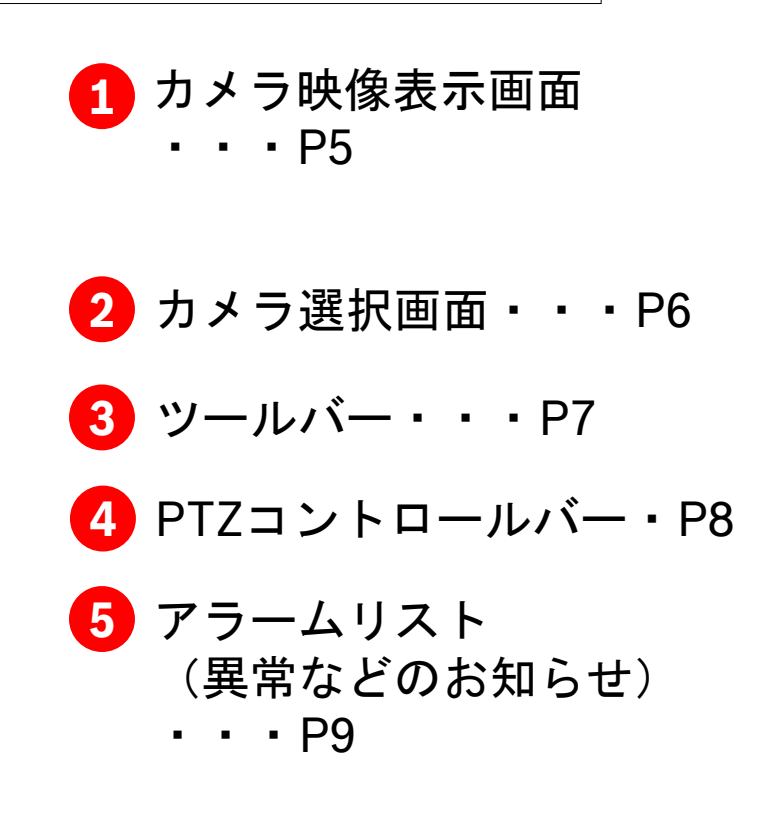

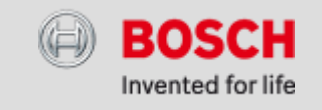

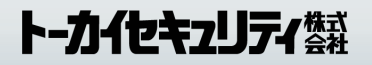

カメラ映像表示画面 **2**

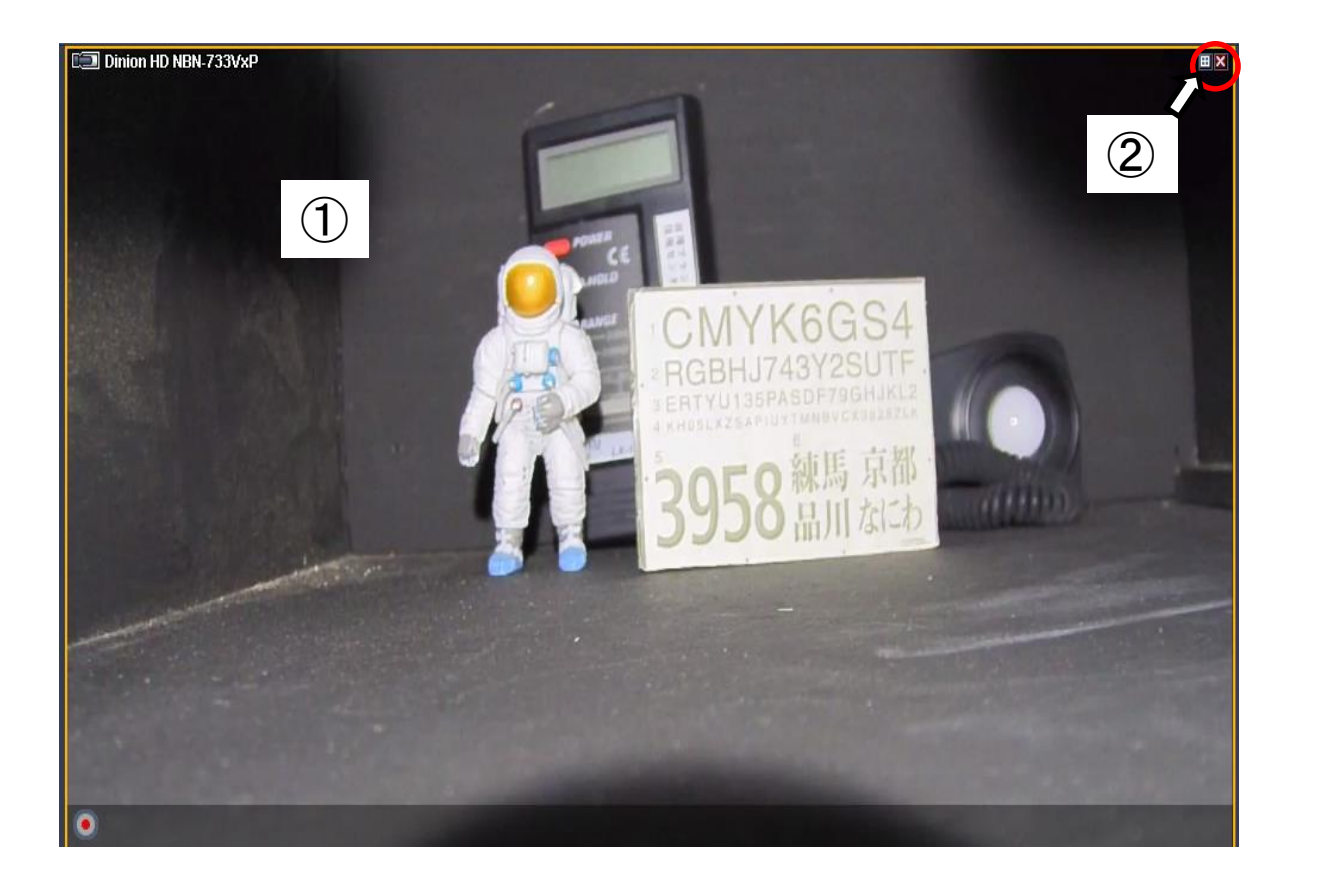

①画面をダブルクリックすると最大化 します。 ※再度ダブルクリックすると元の大きさに戻ります。 ②「☓」をクリックすると画面を消し

ます。 (誤って消してしまった場合はP6へ)

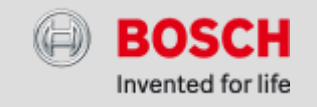

## カメラ選択画面 **2**

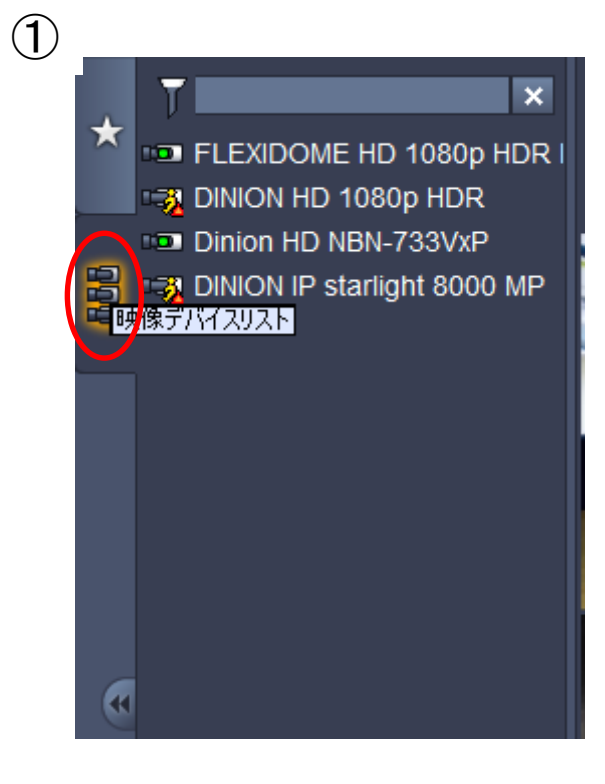

# ①映像デバイスリスト

選択したカメラをカメラ映像表示画面までドラグして指定の領 域に表示します。

※誤って画面を消してしまった場合は『分割画面表示』をクリックする。

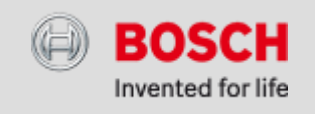

ツールバー **2**

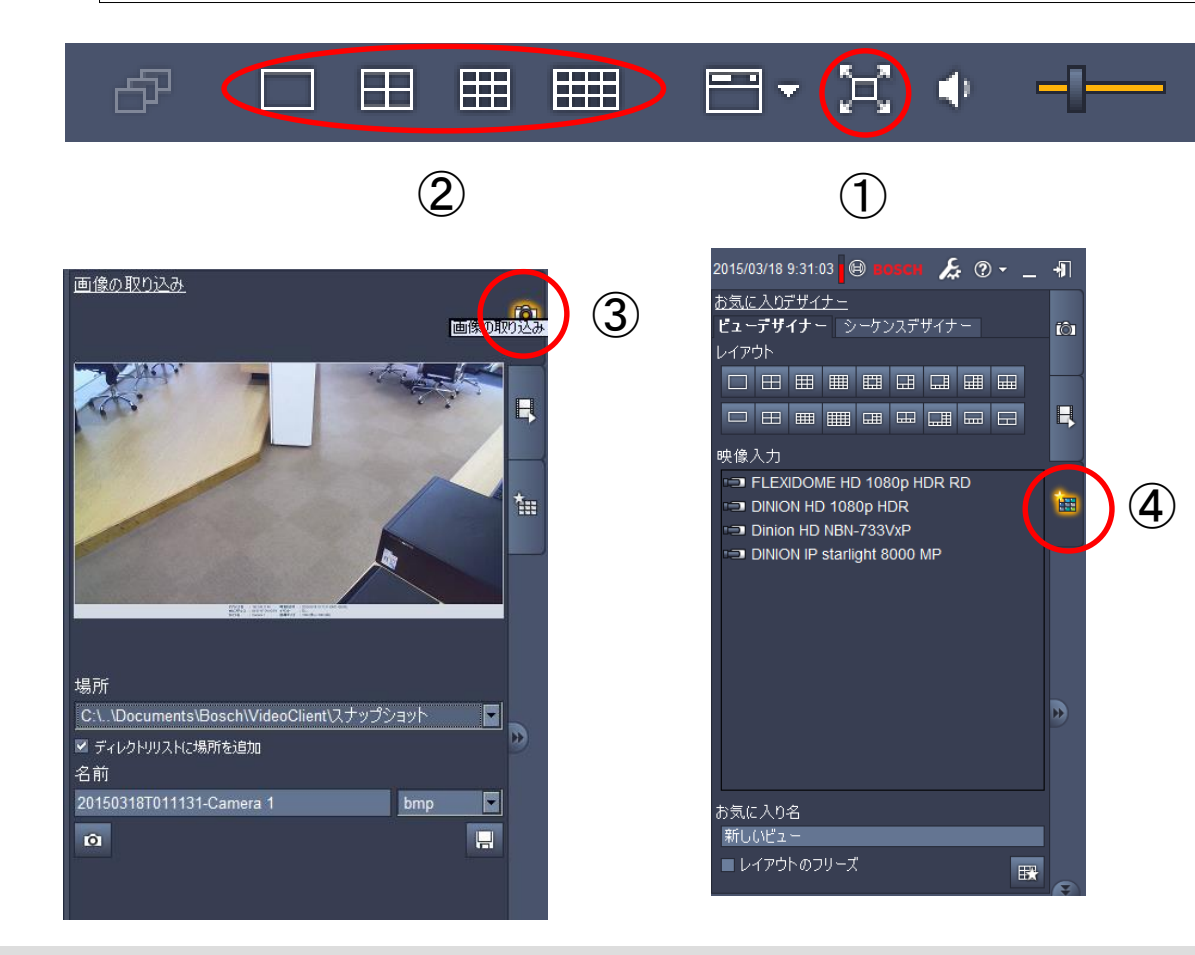

①カメラ映像表示画面最大化

カメラ映像表示画面全体を最大化し ます。

※元に戻す場合は、同じマークの矢印が内向きのボタン を選択します。

#### ②分割画面の切り替え。

※切り替えを行ってもとカメラ映像がマウントされませ ん。再度、カメラを選択する必要があります。

#### ③画像保存

選択したカメラ画像を保存します。

④お気に入り登録 現在のカメラ映像表示画面をお気に 入りに登録します。

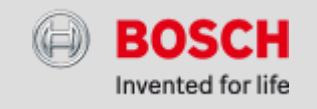

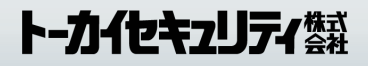

## PTZコントロールバー **2**

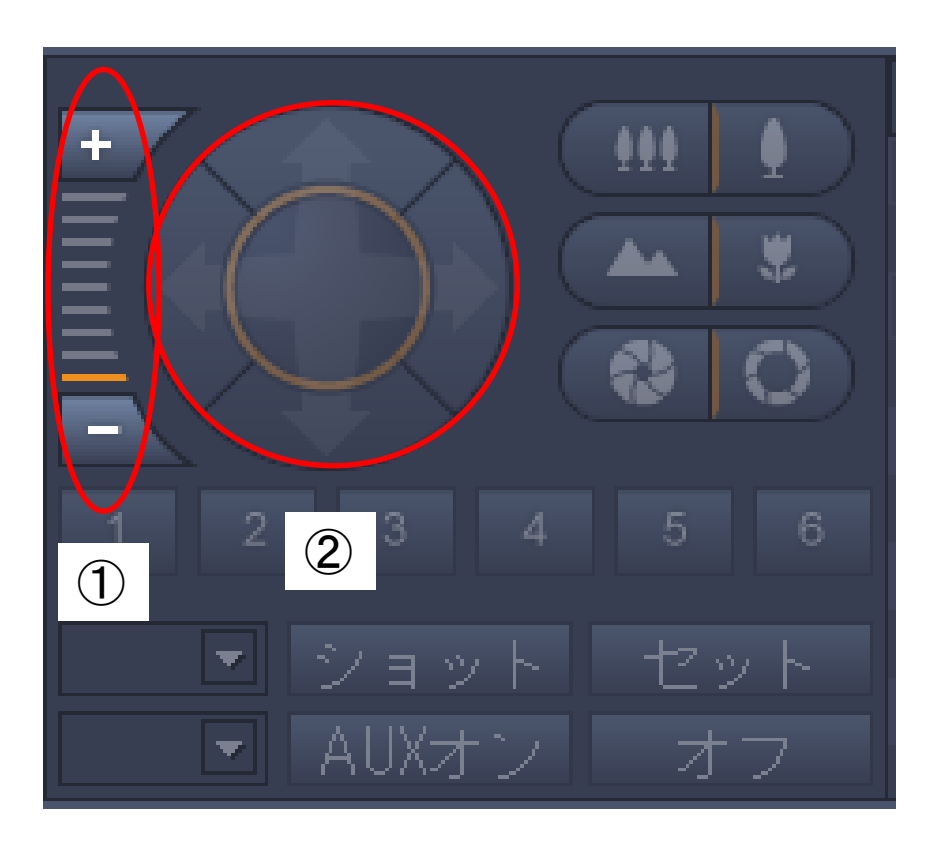

①デジタルズーム デジタルズーム(映像の拡大・縮 小)を行います。 ※マウスのホイールでも拡大・縮小できます

②パン・チルト パン・チルト操作を行います。 ※画面上でマウスをクリックしたまま動かすことでで も操作できます

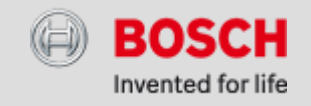

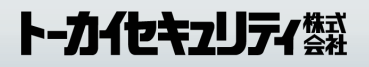

# アラームリスト(異常などのお知らせ) **2**

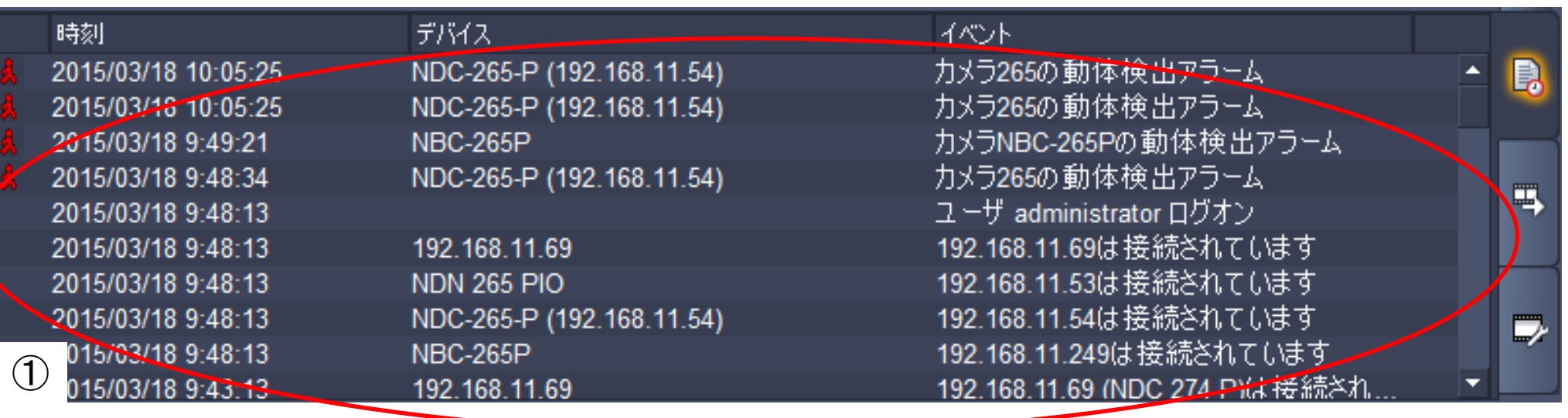

### ①リスト

動体検知や映像解析検知、システム エラー、映像断等のアラームを表示 します。

※録画できていない場合なども表示されます。表示され た場合は録画映像を確認してください。

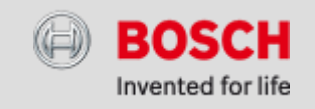

## 録画映像を見る・録画再生画面の操作

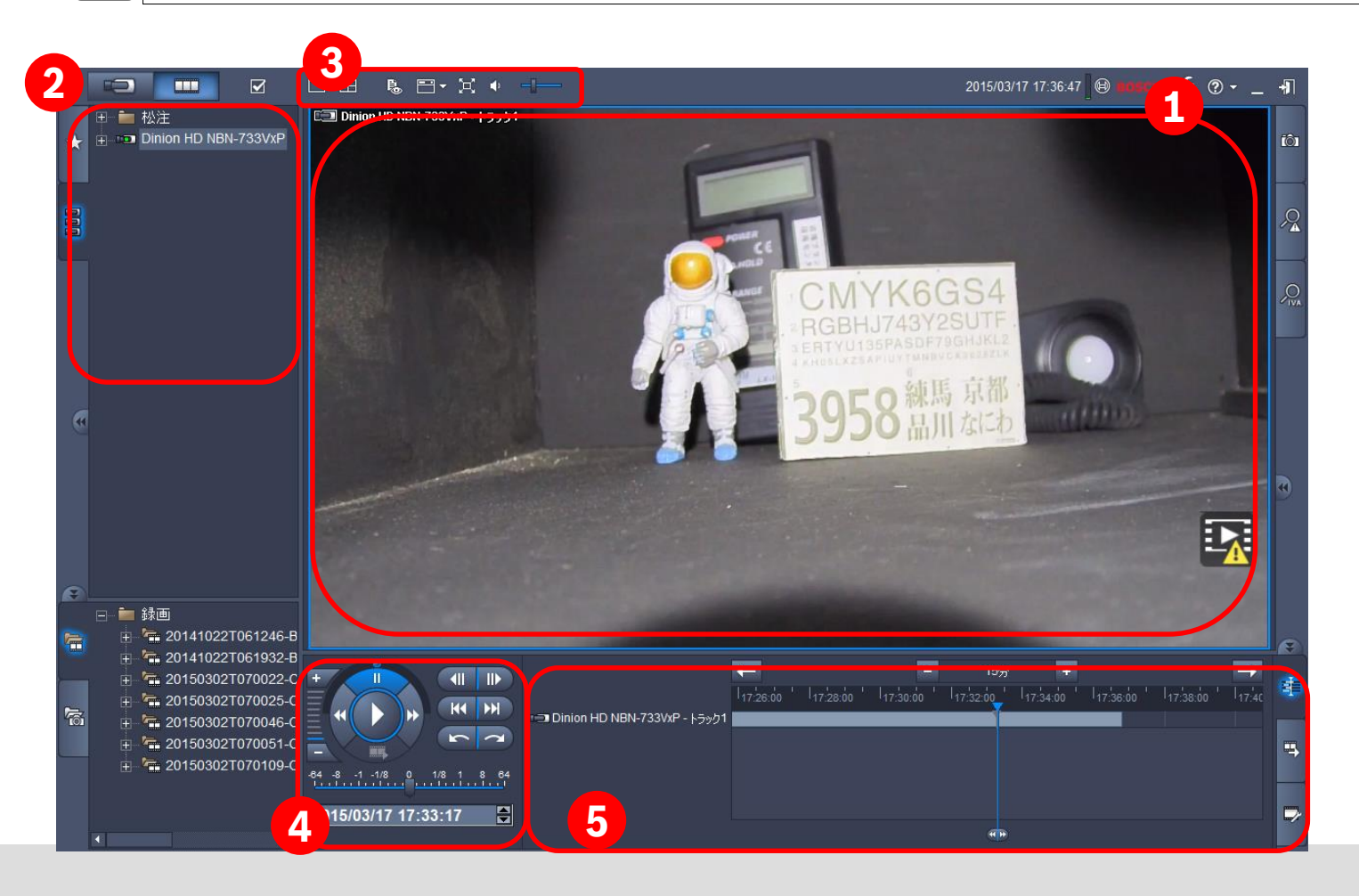

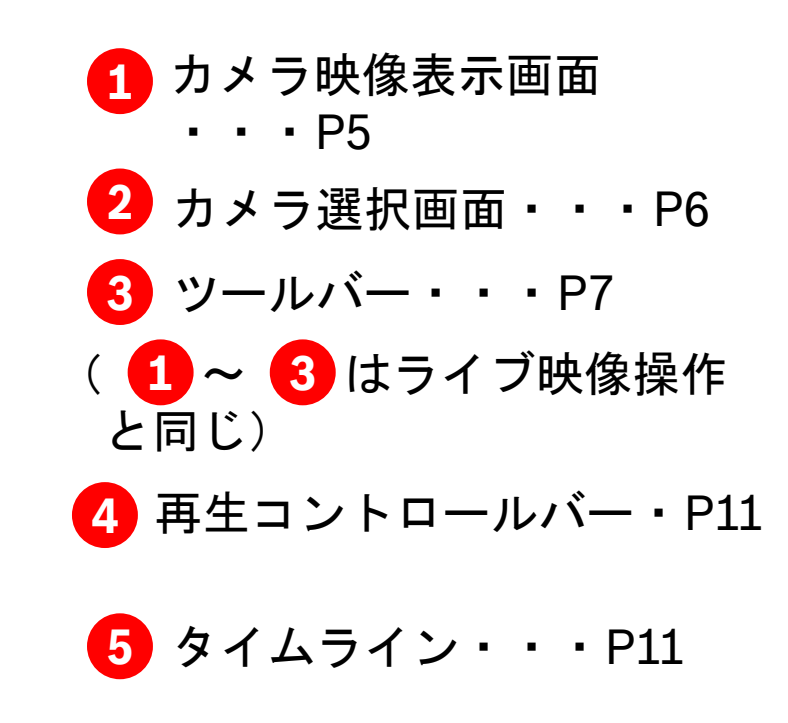

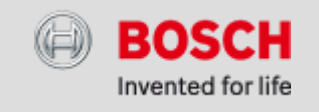

タイムライン **3**  $\circled{2}$  (3) (1) ①タイムラインタブ 15分  $\blacksquare$ 17:30:00 17:32:00 17:34:00 17:36:00 17:38:00 17:40  $\overline{1_{17}}$ 26:00  $\overline{1_{17}}$ 28:00  $\overline{1_{17}}$ 各カメラの録画データをタイムライ □ Dinion HD NBN-733VxP - トラック1 ン(時間帯)で表示します。 ②再生コントロール 2015/03/17 17:33:17  $\frac{1}{\sqrt{10}}$ 録画の再生、一時停止、早送り、巻 き戻し、コマ送りを操作します。 逆転再生 一時停止 ちょうしょうしょう 再生 くろく のみにん のみにん のみにん 一時停止 しょうしゃ しゅうしゃ しゅうしゃ あいしゃ 再生 ③タイムラインスケール  $\blacksquare$ п 业 タイムラインの全体幅を日、時間、 再生速度 分単位で切り替えます。 KK  $\blacktriangleright$ H ④範囲指定 日付時刻指定 タイムライン上で検索やエクスポー  $\bigoplus$ **BO** ・<br>ジタルズーム開始 **BOSCH** トの時間範囲を指定します。 表示の停止 ال المستخدم المستخدم المستخدم المستخدم المستخدم المستخدم المستخدم المستخدم المستخدم المستخدم المستخدم المستخدم 画像の取らえ Н 2015/03/17 17:33:17 ※タイムラインを選択しても画面が表示されない場合は、画面上を右ク リックして**show**⇒**Stream**を変更して下さい。

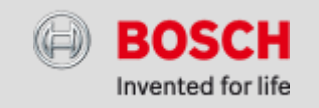

## トーカイセキュリティ答案

# **<sup>4</sup>** 録画映像の取り出し(エクスポート)

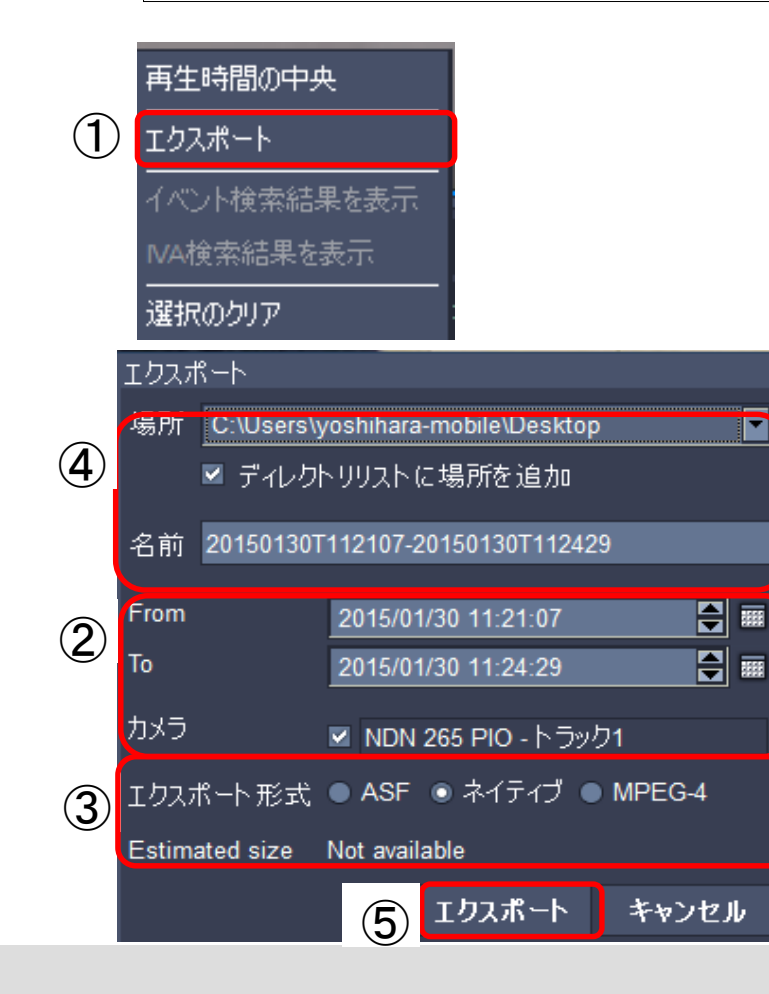

- ①タイムライン上で右クリックしてエクスポートボタンを選択します。
- ②取り出す日付と時間を指定します。
- **→ 3フォーマットを選択します。** 
	- ネイティブフォーマット(推奨) Bosch独自形式のファイルで出力します。 容易に映像の加工等が出来ません。 同時に複数台のカメラ映像を出力可能です。 専用ファイルビューアー(再生ソフト)が必要です。 (再生ソフトも一緒に取り出し可能です。)
	- ASF (Media Player対応) Windows Media Playerで再生可能なファイル形式で出力します。 画質の選択(高・中・低画質)が可能です。
- ④データメディア
	- ディスク USB外部メモリ等に出力する場合に選択します。

USB接続後、「参照」をクリックしてUSB外部メモリの場所を指定 して下さい。

- CD/DVD/Blu-Ray DVDマルチメディアドライブ等をUSB接続して使用する際に選択し て下さい。
- ⑤エクスポート

映像の出力を開始します。

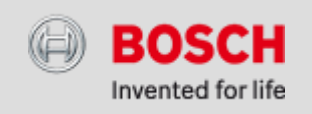

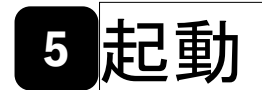

フロントパネル:閉 フロントパネル:開

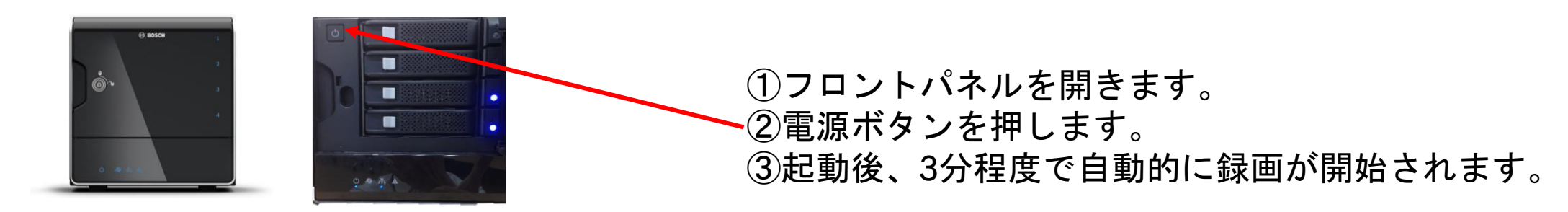

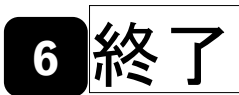

フロントパネル:閉 フロントパネル:開

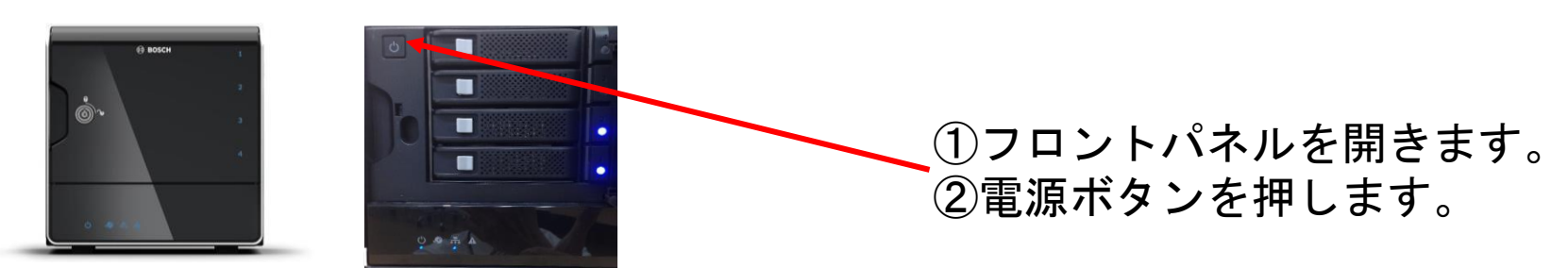

※この機能は計画的な停電時以外は使用しません

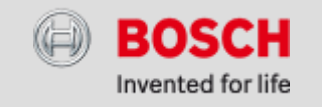